## *Moodlе ҚОТ жүйесінде жұмыс жасау нұсқаулығы*

1. Moodlе қашықтықтан оқыту жүйесіне <http://kazatu.kz/ru/> университет сайты арқылы, сайттың төменгі жағында MOODLE cілтемесі арқылы кіресіз.

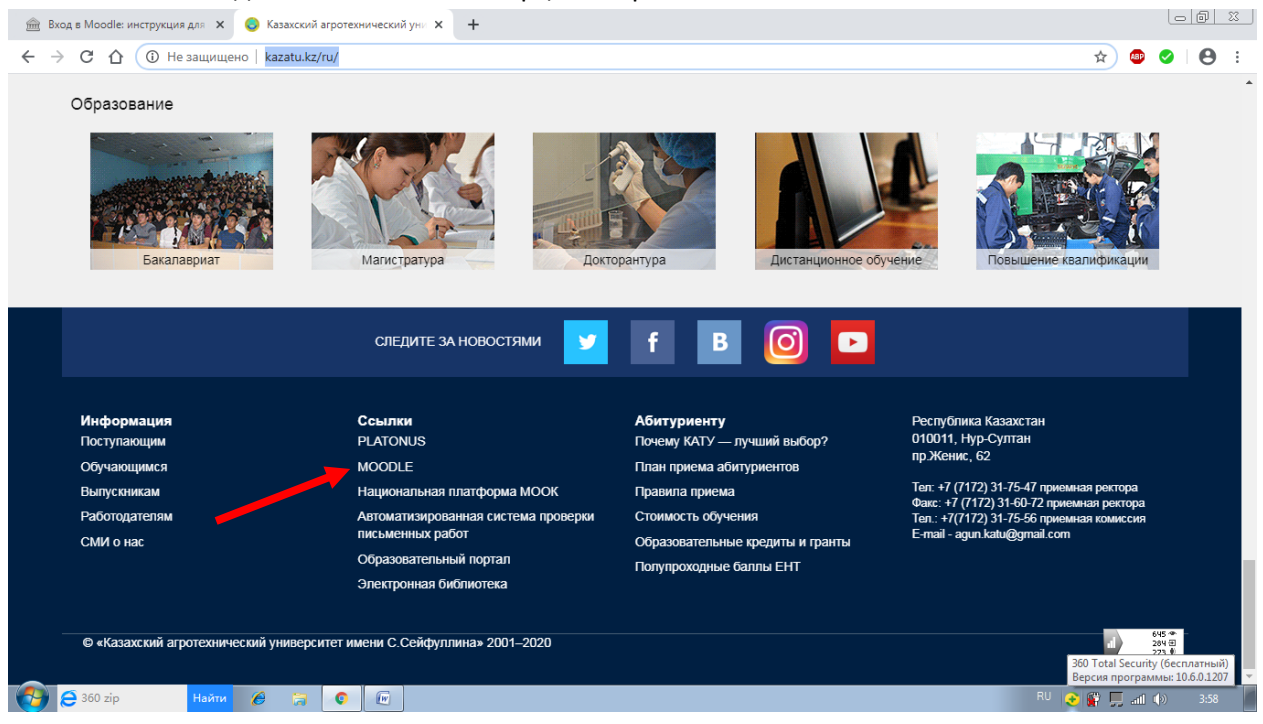

2. Кіру терезесіне логин және құпия сөзді еңгізіңіз. Құпия сөзді Қашықтықтан оқыту және біліктілікті арттыру институтының админы немесе эдвайзерден аласыз. Жүйеге бірінші рет кіргеннен кейін, міндетті түрде құпия сөзді өзгерту қажет. Егер сұрақтар туындайтын болса эдвайзерге хабарласыңыз.

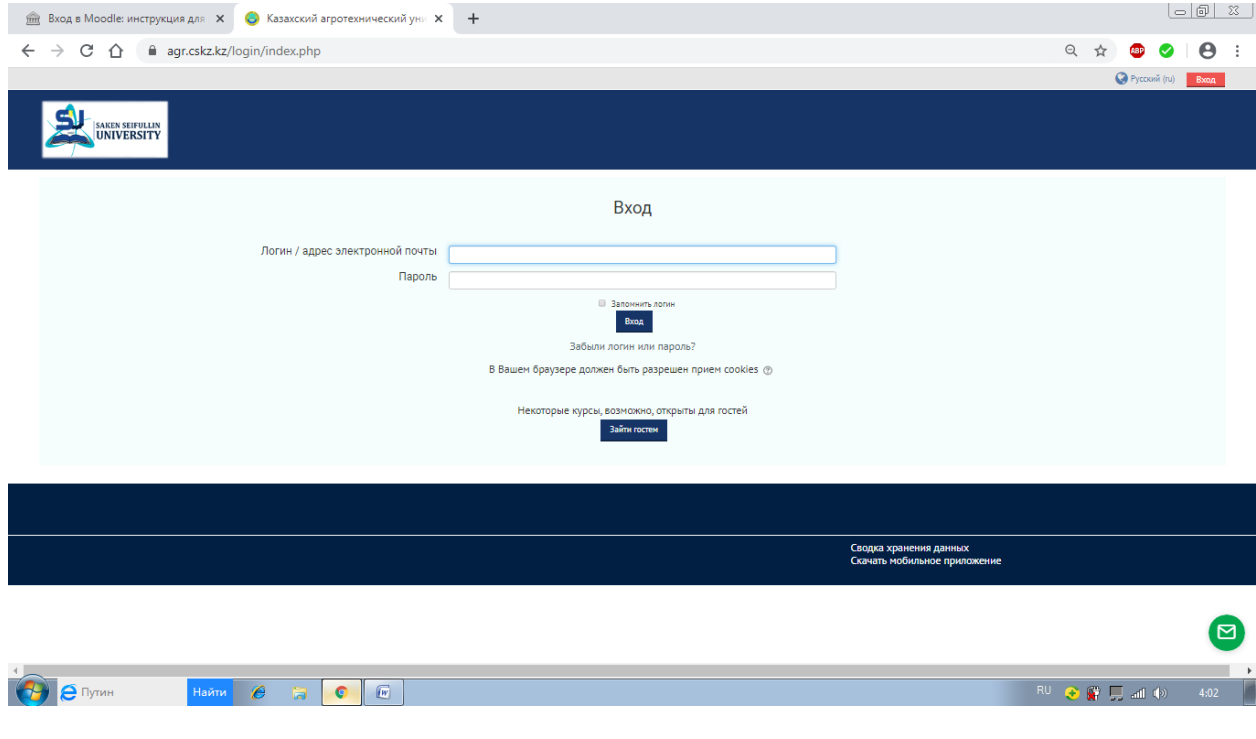

3. Әрі қарай, сіз Moodle жүйесінің негізгі бетіне өтесіз, сол жақ жоғарғы бөлігінде сіз 3 жапсырманы табасыз: «Бастапқы» (Главная), «Жеке кабинет» (Личный кабинет), «Менің курстарым» (Мои курсы).

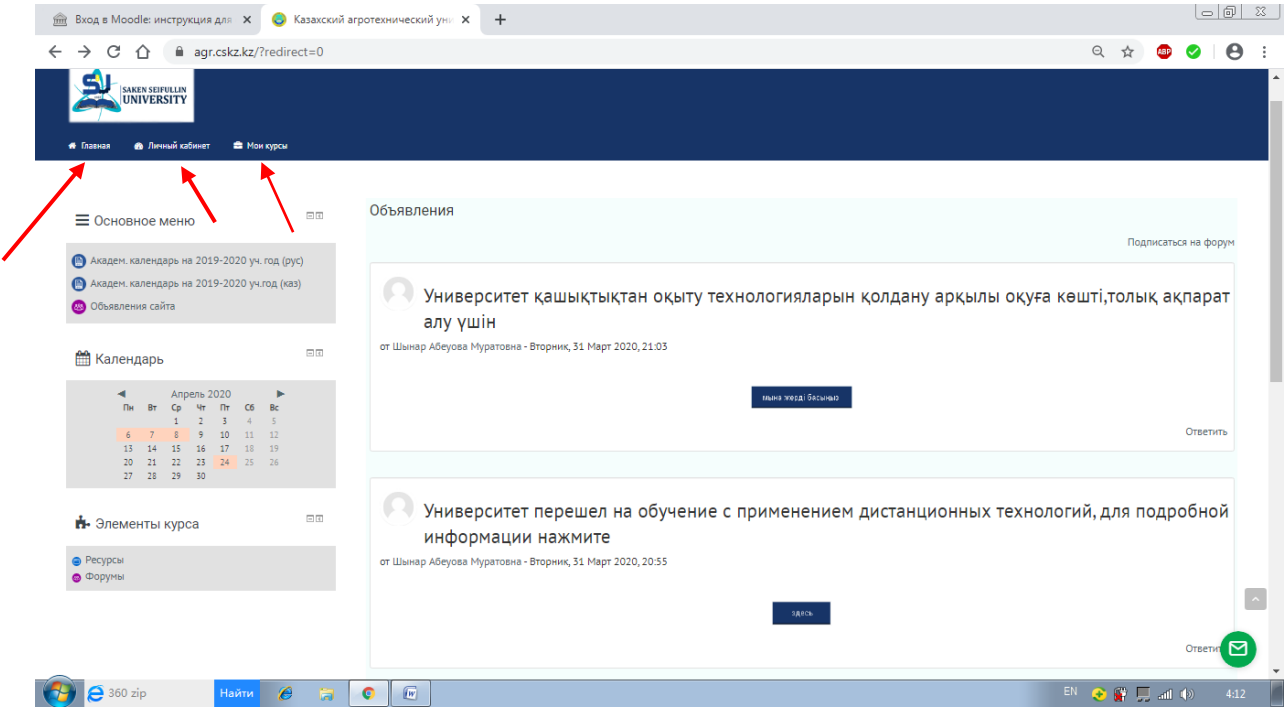

4. Егер сіз «Менің курстарым» жапсырмасына меңзерді бағыттайтын болсаңыз, онда сіз тіркелген электронды курстардың (пәндердің) тізімін көресіз. Сізге қажет курсты басып, таңдаған курстың (пәннің) бетіне өтесіз. Курстың бастапқы бетінде пән силлабусы, глоссарий, күнтізбеге сәйкес 10 аптаның дәрістері, тәжірибелік/зертханалық/семинарлық сабақтары мен берілген тапсырмалар және ОӨЖ болады. Әр аптаның тақырыптары дүйсенбіден жұмаға (14.00) дейін қол жетімді. Сонымен қатар, қосымша презентациялар, кітап, әдістемелік нұсқаулар және сілтемелер берілген. Осы элементтерді көру үшін тінтуірмен шертесіз.

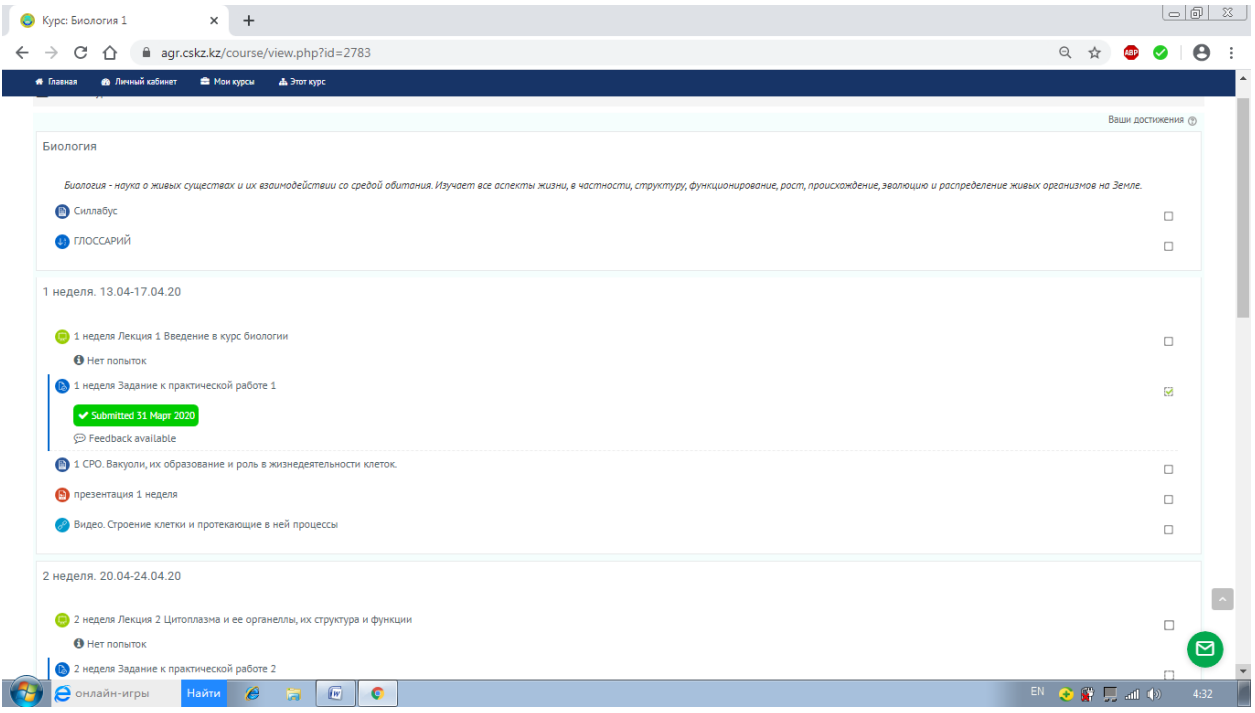

Сонымен әр апта сайын:

- дәрістерді оқып, дәріске берілген сұрақтарға жауап беру қажет;

- тәжірибелік/зертханалық/семинар сабақтарына берілген тапсырмаларға жауап жіберуіңіз керек, әр аптаның жұмасына дейін (14.00);

- өзіндік жұмыстар және қосымша материалдарда да қарап отыру керек.

## *Оқытушының жіберген тапсырмасын көру және жауап қайтару*

1. Курстың бастапқы бетінен әр аптаның берілген тапсырмасын тауып, тінтуірмен шерту керек.

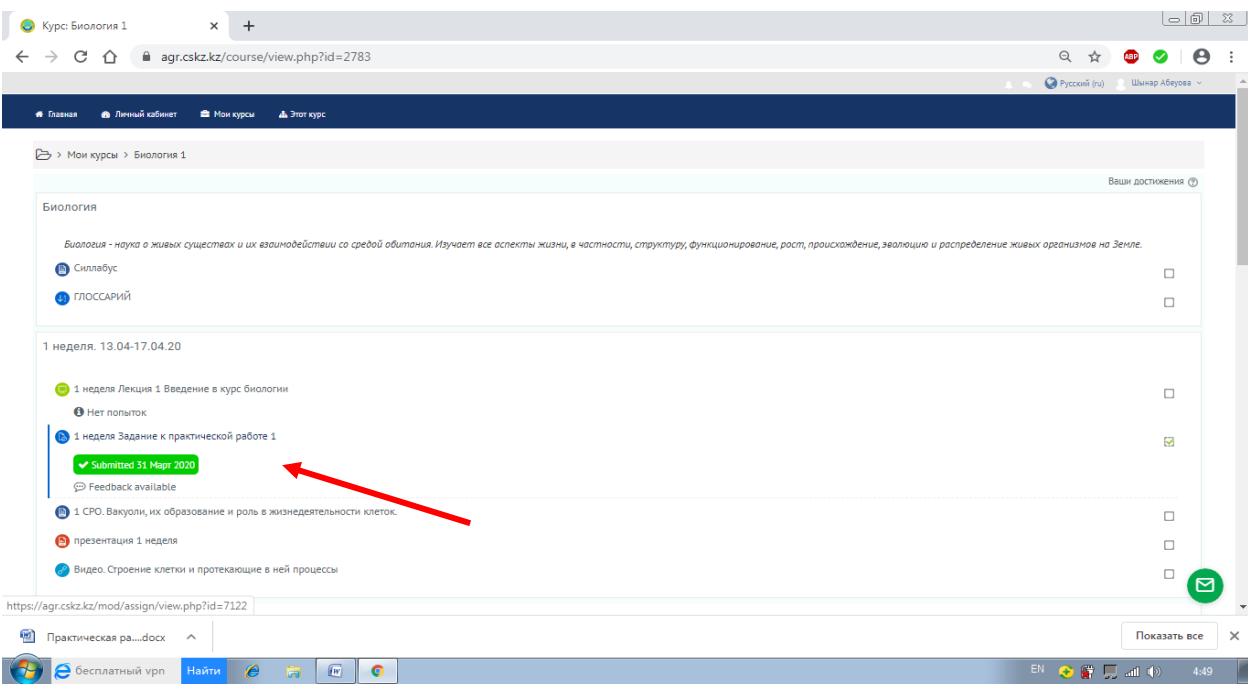

2. Оқытушының жіберген тапсырмаларын көретін бетке өтесіз. Оқытушы тапсырманы жүктелген файлдар түрінде жібереді. Файлдарды жүктеп, берілген тапсырмаларды оқи аласыз.

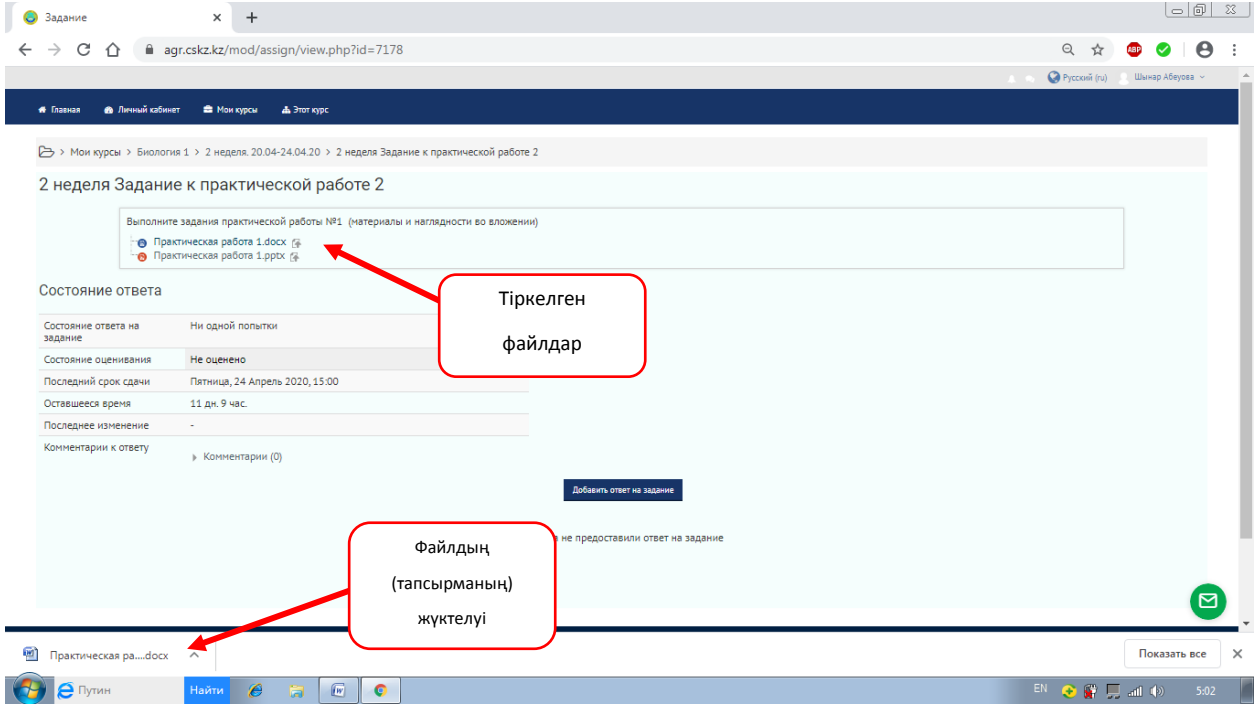

3. Тапсырманы жүктеп алғаннан кейін жауабын оқытушыға жіберу қажет. Ол үшін көк түсті «Тапсырмаға жауап жіберу» (Добавить ответ на задание) батырмасын басасыздар.

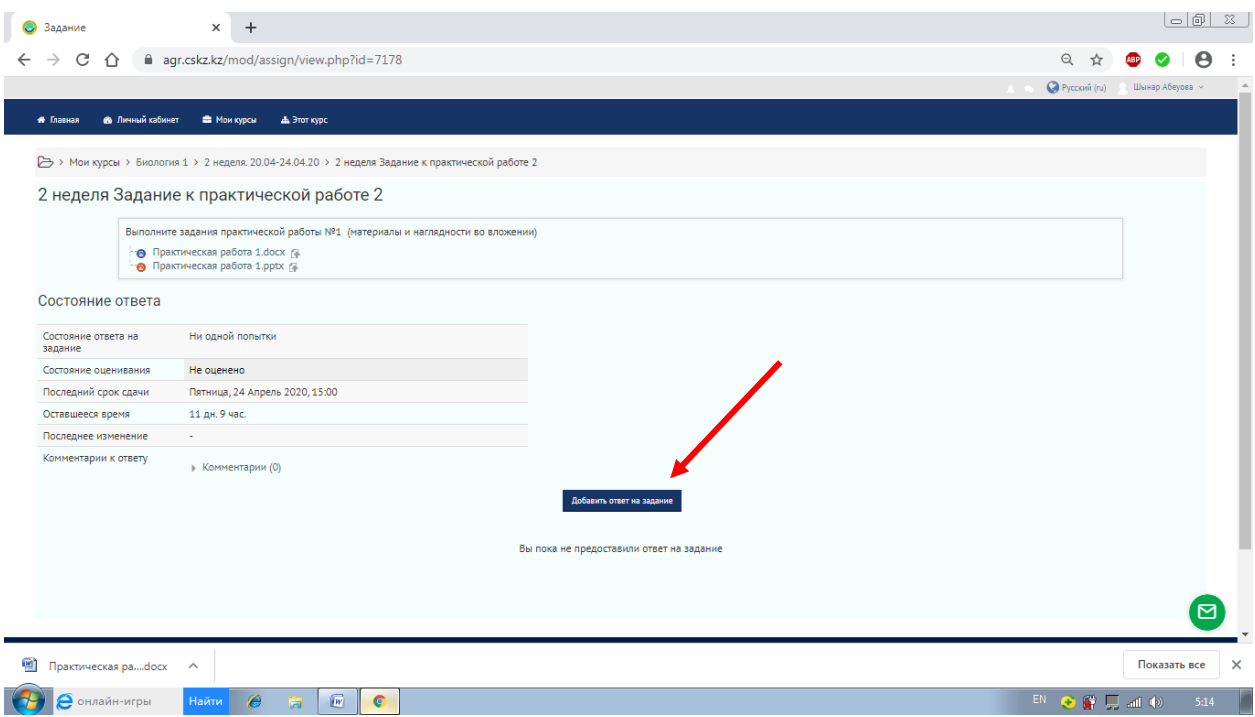

4. Оқытушыға жауапты мәтін немесе файл түрінде жіберуге болады. Жауапты қай түрде жіберуін оқытушы талап етеді. Жауап жіберетін екі жолақ шығады. Мәтін түрінде жіберетін болсаңыздар «Жауап мәтін түрінде» (Ответ в виде текста) жолағына мәтінді жазасыз. Егер тапсырманы файл түрінде жіберетін болсаңыздар «Жауап файл түрінде» (Ответ в виде файла) жолағына Word, PDF, Power Point форматындағы файлдарды жібере аласыз. Әрі қарай «Сақтау» (Сохранить) батырмасын басу арқылы тапсырма оқытушыға жіберіледі.

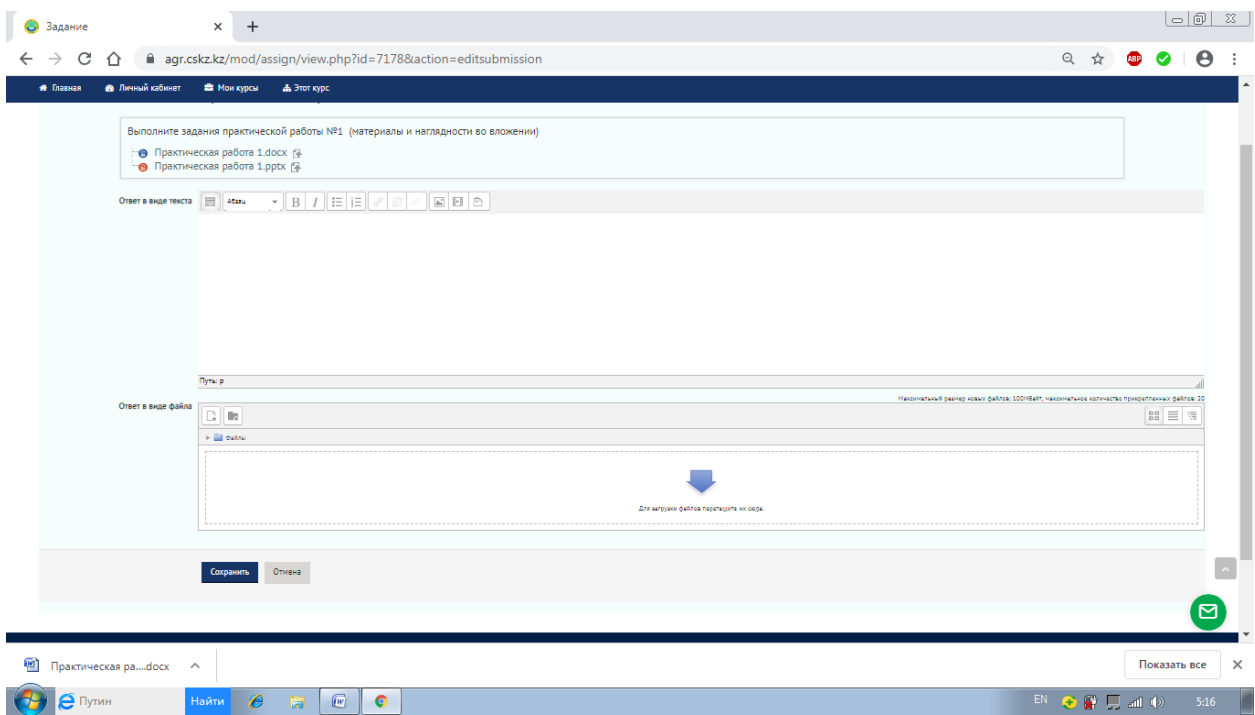

## *Бағаларды көру*

1. Керек курсты ашқанда, бастапқы беттің үстіңгі сол жағында тағы бір «Осы курс» (Этот курс) жапсырмасы пайда болады. Осы жапсырмаға меңзерді бағыттасаңыз тізім шығады. «Бағалар» (Оценки) арқылы осы курс (пән) бойынша алған бағаларыңызды көре аласыздар.

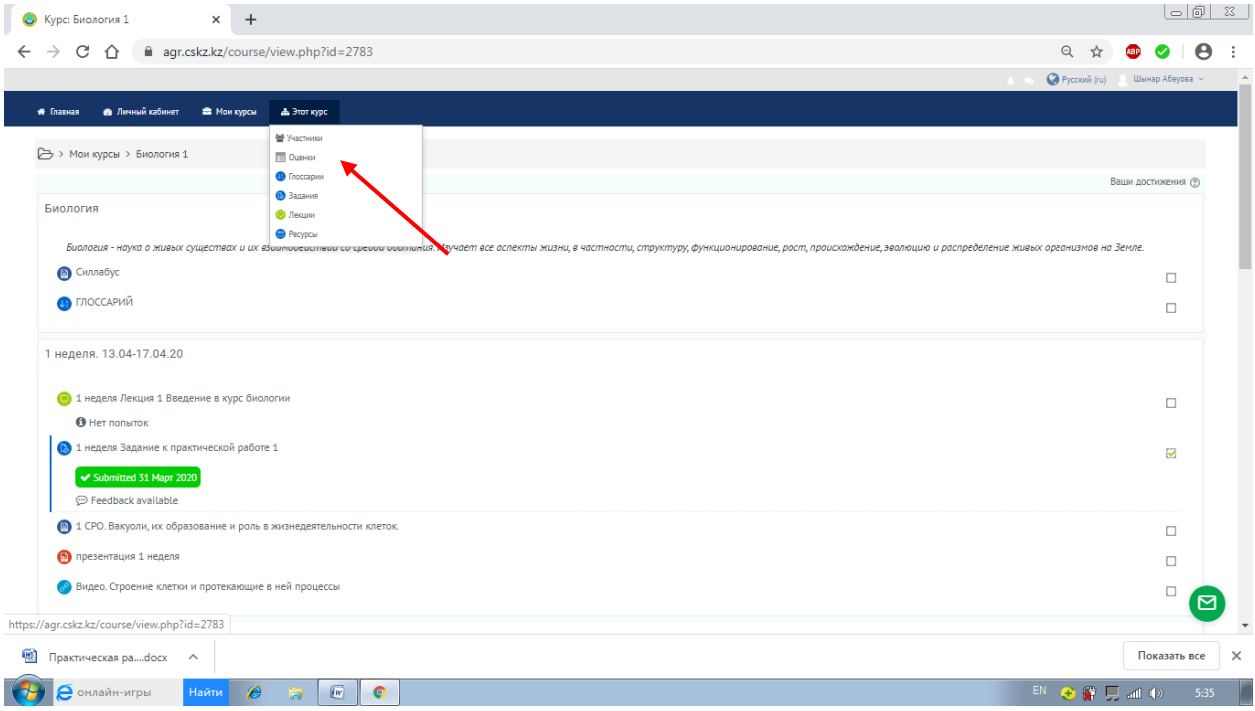

2. Әр элемент (дәріс, тапсырма, тест және т.б.) бойынша алған бағалардың есебін көретін бетке өтесіздер.

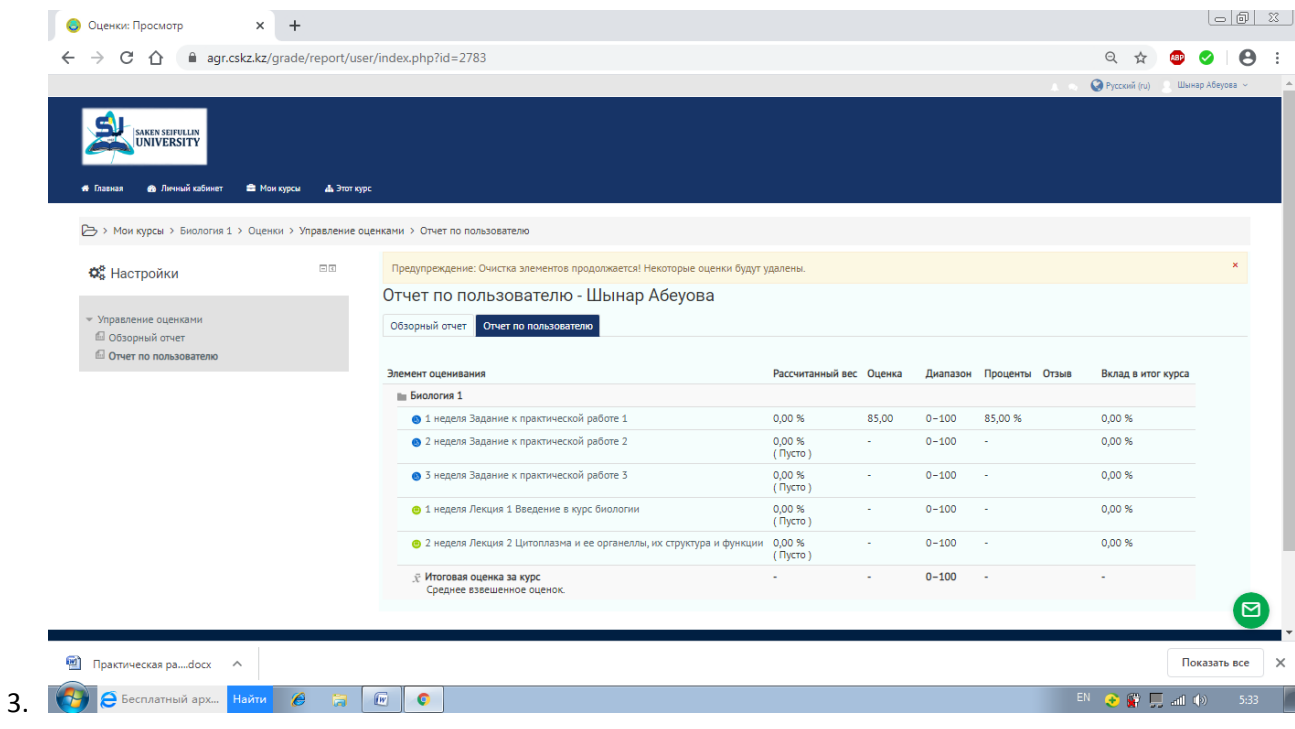